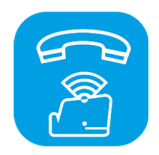

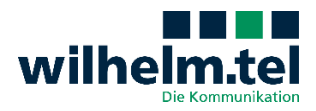

# **Anleitung MobyFon für Android**

## **Voraussetzungen**

- Mobiltelefon mit Android (ab Version 6.0). MobyFon findest du zum Download und Installation im Google Play Store.
- $\delta$  Deine persönlichen Zugangsdaten, die du vom wilhelm.tel-Serviceteam erhalten hast.
- Die Verbindung erfolgt über WLAN oder über die mobile Datenverbindung.

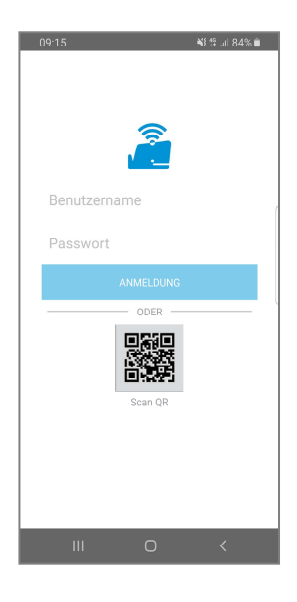

## **Einrichtung**

Nach dem erfolgreichen Download der App erscheint eine Maske (siehe Abbildung links) in der du deine von wilhelm.tel erhaltenen Zugangsdaten eingibst. Gebe deinen Benutzernamen und Passwort händisch ein, alternativ kannst du auf den QR-Code klicken, um dir das Anmelden über das Einscannen des QR-Codes auf dem Anschreiben zu erleichtern. (Um den QR-Code Einscannen zu können, musst Du MobyFon die Erlaubnis erteilen, auf deine Kamera zugreifen zu dürfen.)

Um fortzufahren, musst du den Allgemeinen Geschäftsbedingungen zustimmen.

## **Nutzung**

Im normalen Betrieb wählst du durch Antippen zwischen vier Bildschirmen:

### 1. Verlauf / Anrufliste

Der Schriftzug zeigt, dass in der Liste alle erhaltenen und eingegangenen Anrufe angezeigt werden. Falls es mehrere Anrufe von / zur selben Rufnummer nacheinander gegeben hat, wird die Gesamtzahl aufgeführt (z.B. "4 CALLS") mit dem Datum des zuletzt erfolgten Anrufes. "ACCEPTED" bezeichnet angenommene, "MISSED" verpasste Anrufe. "CANCELED" sind Anrufe, die nicht zustande gekommen sind, weil z.B. niemand abgehoben hat oder du den Anruf abgebrochen hast.

Antippen eines Eintrages in der Liste bewirkt sofortige Anwahl des angetippten Kontaktes.

Willst du nur die Anrufe sehen, die du verpasst hast, tippe auf "Alle Anrufe" und wähle "Verpasste Anrufe" aus. Nach Tippen auf das Lupensymbol kannst du Einträge filtern, z.B. nach Namen oder Rufnummer. Tippen auf das 3-Punkte-Menü und Auswahl von "Historie löschen" löscht alle Einträge in der Liste. Durch Auswahl des Bearbeitungsmodus kannst du einen oder mehrere Einträge auswählen, die aus der Liste gelöscht werden sollen. Einstellungen führt dich in die Einstellungen der App (siehe letzter Absatz).

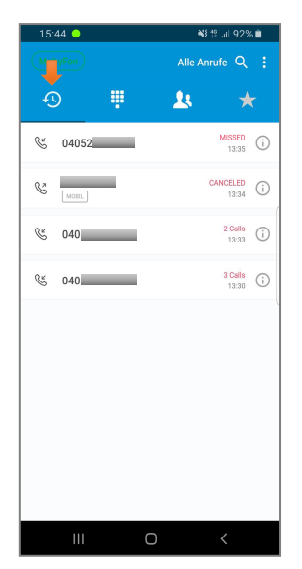

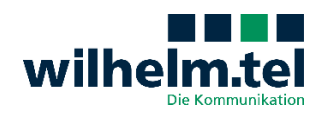

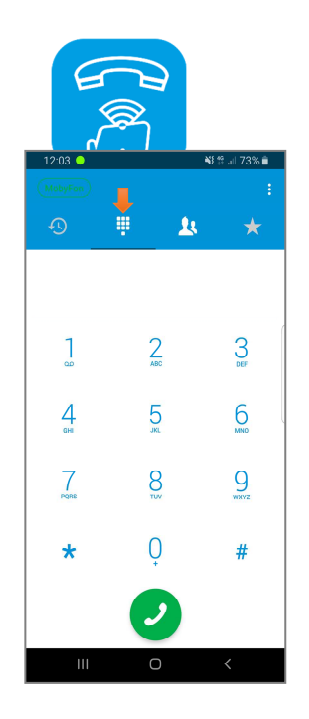

## 2. Tastenfeld

Das Tastenfeld bietet die gleiche Funktionalität wie dieses deines Smartphones. Diese Funktion benötigst du also, wenn du jemanden anrufen möchtest. Dazu brauchst du lediglich die Rufnummer des anrufenden eingeben.

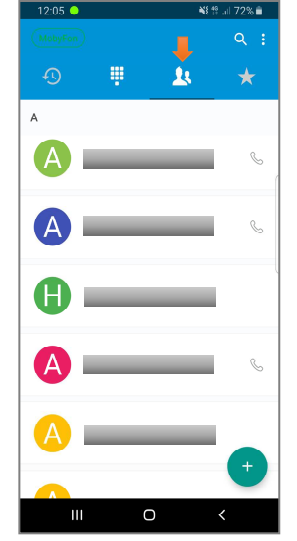

#### 3. Kontakte / Adressbuch

Bei Kontakten mit einem Telefonhörersymbol ist nur eine Telefonnummer hinterlegt – durch Antippen des Eintrages und dann der Nummer oder des Telefonhörers wird die Verbindung aufgebaut. Einträge ohne Telefonhörersymbol bieten mehrere Nummern zur Auswahl – tippe den Eintrag an und wähle die Rufnummer aus, die du anrufen möchtest. Bei einer bereits bestehenden Verbindung wird das erste Gespräch auf Halten gesetzt, bis du das zweite Gespräch beendest UND die Taste "Halten" löst. Unter den Einstellungen  $\rightarrow$ Präferenzen kannst du bestimmen, ob deine Kontakte nach dem Vor- oder dem Nachnamen sortiert werden sollen.

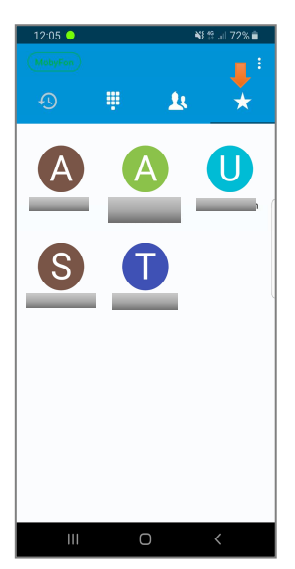

### 4. Favoriten

Hier sollst du deine wichtigsten Kontakte aufnehmen, damit du dich nicht durch dein Telefonbuch arbeiten musst. Durch Antippen des Plus-Zeichens öffnet sich ein neuer Bildschirm, indem du Namen und Telefonnummer eintragen kannst. Praktischer ist es jedoch, wenn du Kontakte aus deinem Adressbuch übernimmst: Tippe dazu auf das Personensymbol und dein Adressbuch öffnet sich. Wähle den Kontakt aus und bestätige dies durch Tipp auf den Haken. Wenn du möchtest kannst du deinem Kontakt ein Bild zuweisen. Das geschieht durch Tippen auf das Kamerasymbol. Du musst dann auswählen, ob du ein neues Foto mit deiner Kamera schießen oder auf ein bestehendes Bild aus der Galerie zurückgreifen möchtest (Camera bzw. Gallery). Hast du bereits einen Kontakt zu deinen Favoriten hinzugefügt, so musst du um weitere hinzuzufügen in den Bearbeitungsmodus unter Auswahl des 3-Punkte-Menüs gehen.

*Achtung: Die Anordnung der Favoriten erfolgt in der Reihenfolge deiner Auswahl, nicht alphabetisch – das kann derzeit nicht geändert werden!* 

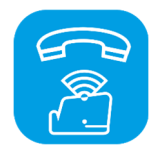

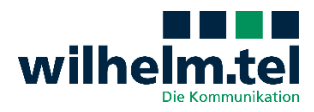

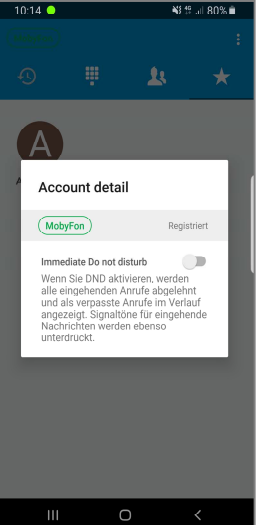

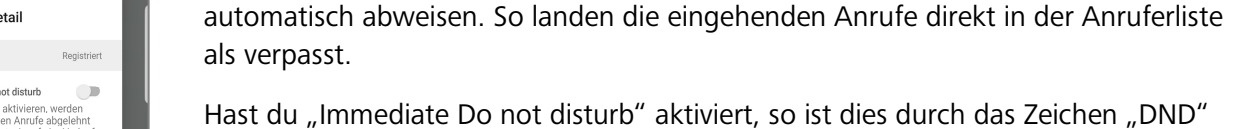

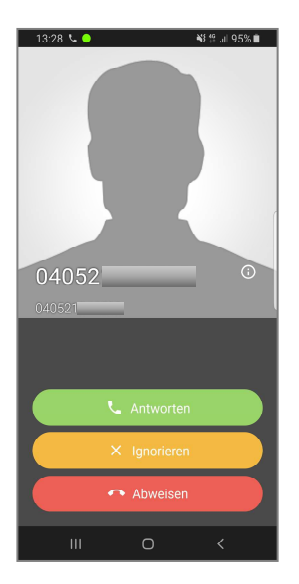

# **Anruf entgegennehmen**

**MobyFon-Schriftzug** 

Die Annahme eines Anrufes funktioniert so, wie du es von deinem Smartphone gewohnt bist, ebenso das ignorieren oder Abweisen eines Anrufes.

Tippst du auf das MobyFon-Symbol oben links in der Ecke, so kannst du durch bewegen des Schiebereglers bei "Immediate Do not disturb" eingehende Anrufe

(do not disturb = Bitte nicht stören) in der App kenntlich gemacht.

# $13.28$  L.O. ■ 39 倍 加 95% ■ 04052 040521  $\ddot{\bullet}$ Ä.  $\rightarrow$ W П  $\mathbf{\bar{X}}$  $\overline{C}$

### **Während des Telefonates**

Im oberen Bildschirmblock werden dir die Nummer und – soweit bekannt – der Name deines Gesprächskontaktes angezeigt. Daneben läuft die aktuelle Gesprächsdauer mit. An einer Balkenanzeige ersiehst du die Mikrofonlautstärke. Bei Antippen des Info-Symboles rechts öffnet sich ein Fenster, in dem du Auskunft über technische Aspekte der Verbindung erhalten– normalerweise wirst du diese Information nicht benötigen.

*Tastatur*: Zur Eingabe von Zahlen, beispielsweise bei Auswahlmenüs oder Eingabe von Zugangsdaten.

*Halten*: Die Verbindung wird zeitweise unterbrochen, damit du dich z.B. mit einer Person im selben Raum besprechen kannst, ohne dass dein Telefongesprächspartner das Gespräch hört. Durch erneutes Antippen wird das Telefonat fortgesetzt.

Die weiteren Symbole dienen zum Verbinden und zum Herstellen von Konferenzen:

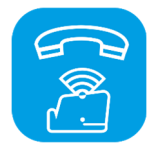

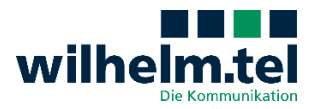

*Transfer*: Du baust eine zweite Verbindung auf. Sobald das zweite Gespräch zustande kommt, werden sowohl die Verbindung zum ersten als auch zum zweiten Kontakt beendet: Die beiden Kontakte telefonieren untereinander weiter.

*Add call*: Du baust eine zweite Verbindung auf. Wenn die zweite Verbindung zustande kommt, sprichst du mit dem zweiten Kontakt. Zwischen den beiden Gesprächskontakten schaltest du durch tippen auf "Switch" um. Oben am Bildschirm wird dir angezeigt, welcher Gesprächskontakt gerade aktiv ist. Durch Antippen des Wellensymboles werden die Nummern beider Kontakte angezeigt, der auf Halten geschaltete Kontakt oben, der aktive unten (zusätzlich durch das Halten-Symbol signalisiert).

Mit dem Aufbau des zweiten Gespräches verändert sich das mittlere Transfersymbol. Der Punkt heißt nun Beitreten. Damit eröffnest du eine Telefonkonferenz – alle Kontakte können miteinander sprechen. Wenn du in den oberen Bildschirmteil klickst werden dir alle Teilnehmer angezeigt. Das mittlere Symbol heißt nun Teilen - damit löst du die Konferenz wieder auf: Die Verbindung zum zuletzt angewählten Kontakt wird auf Halten gesetzt. Bei Bedarf kann die vorherige Telefonkonferenz auch wieder aktiviert werden.

*Angek. Transfer*: Du baust eine zweite Verbindung auf. Du sprichst mit dem zweiten Kontakt und tippst "Angek. Transfer" erneut: Die Verbindung zu beiden Kontakten wird unterbrochen. Die beiden Kontakte telefonieren untereinander weiter.

#### **Einstellungen**

Die Einstellungen erreichst du über das 3-Punkte-Menü.

*Kontoeinrichtung*: Dein Benutzername und der Support von wilhelm.tel.

*Eingehende Anrufe*: Es ist wichtig, dass hier das Feld "Push-Benachrichtigungen" markiert ist. Andernfalls kann MobyFon nicht arbeiten. Im Gegenteil zur Stummschaltung (DND) werden bei deaktivieren der Push-Nachrichten keine ankommenden Anrufe registriert.

*Präferenzen*: Unter diesem Reiter kannst du deinen Klingelton anpassen, die Sprache der App anpassen, die Reihenfolge deiner Kontakte ändern und sonstige persönliche Einstellungen zu deinem MobyFon vornehmen.

*App-Info*: Hier findest du eine kurze Beschreibung, was MobyFon dir zu bieten hat.

*Nutzung*: Wie regelmäßig du die App in dem letzten Monat genutzt hast kannst du hier ablesen.

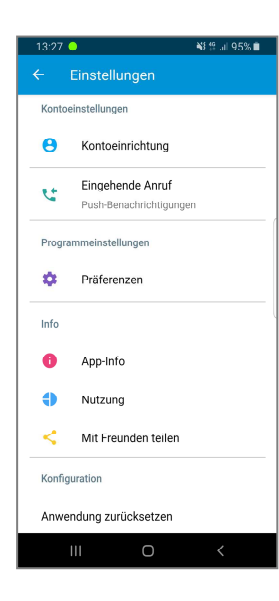